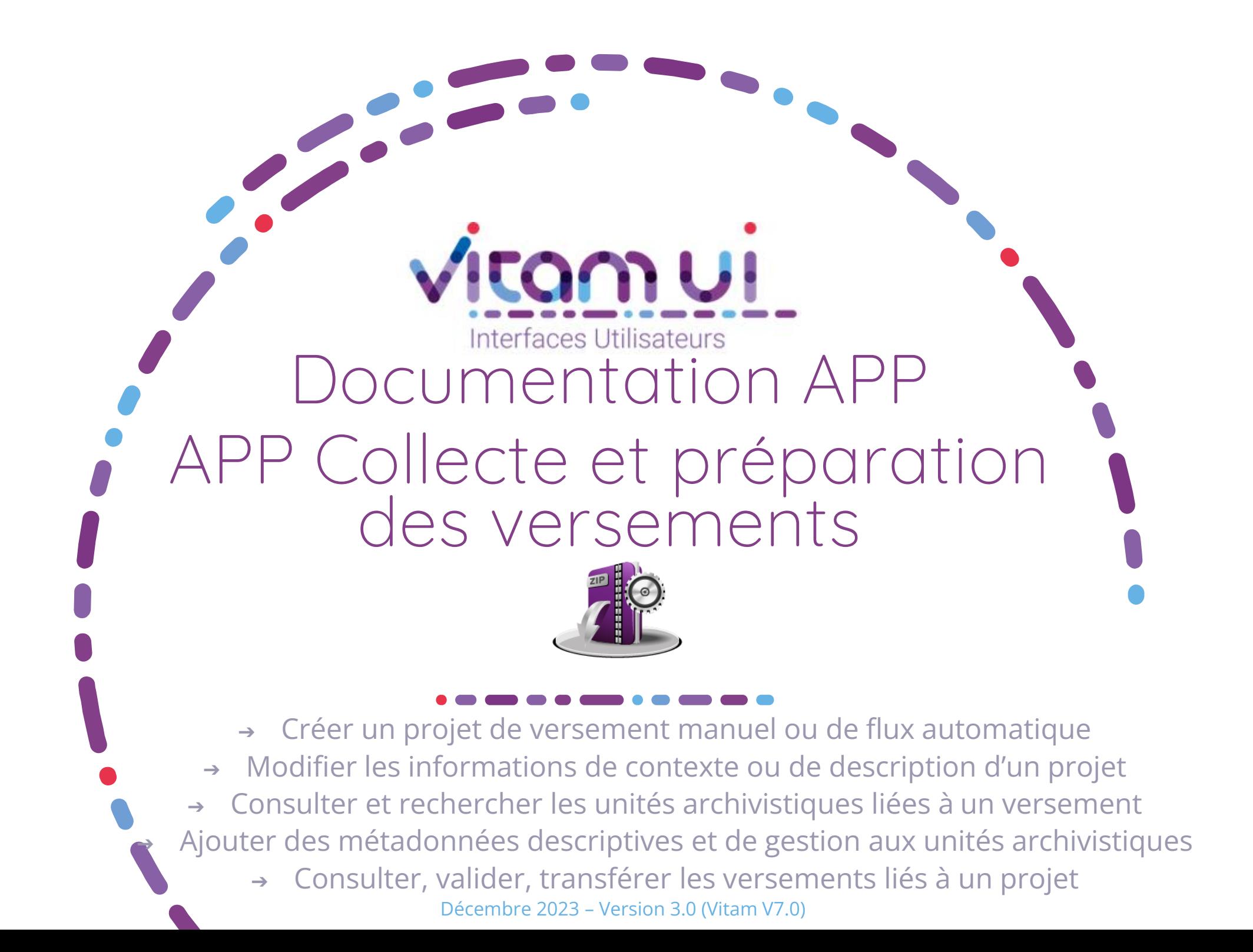

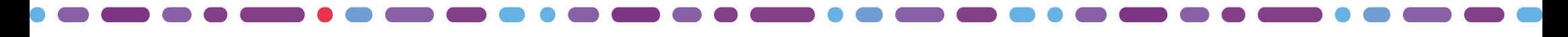

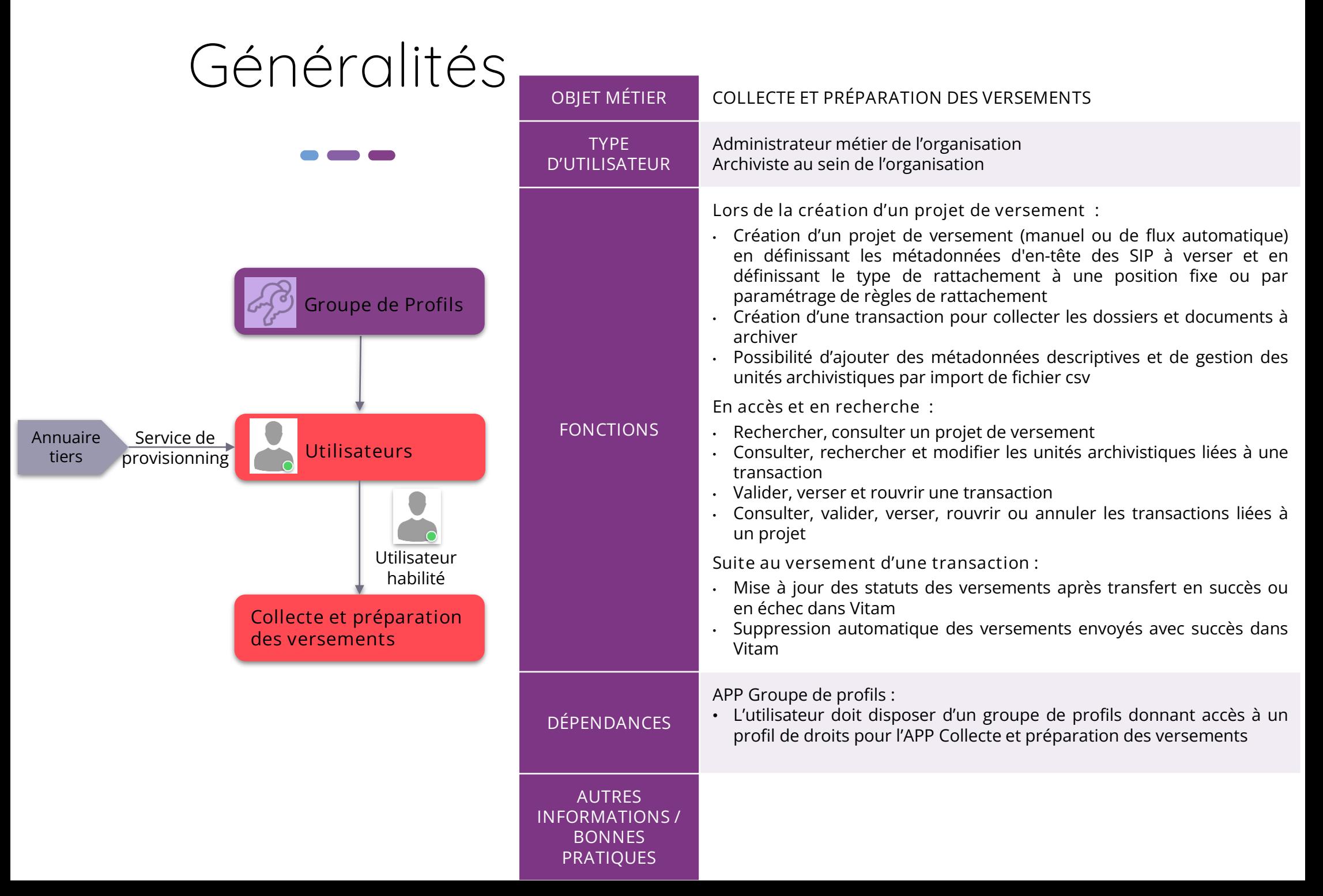

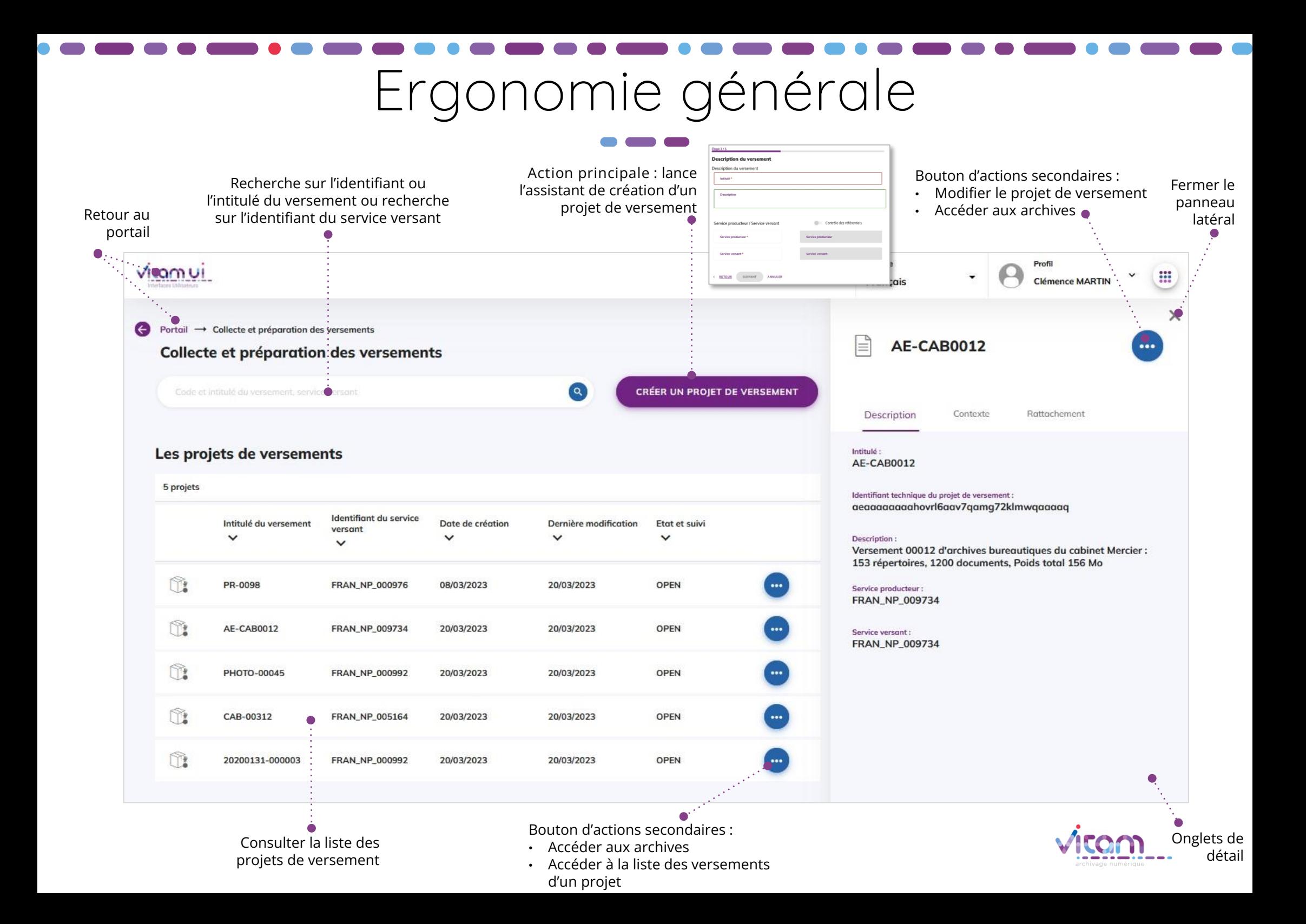

### Ecran principal

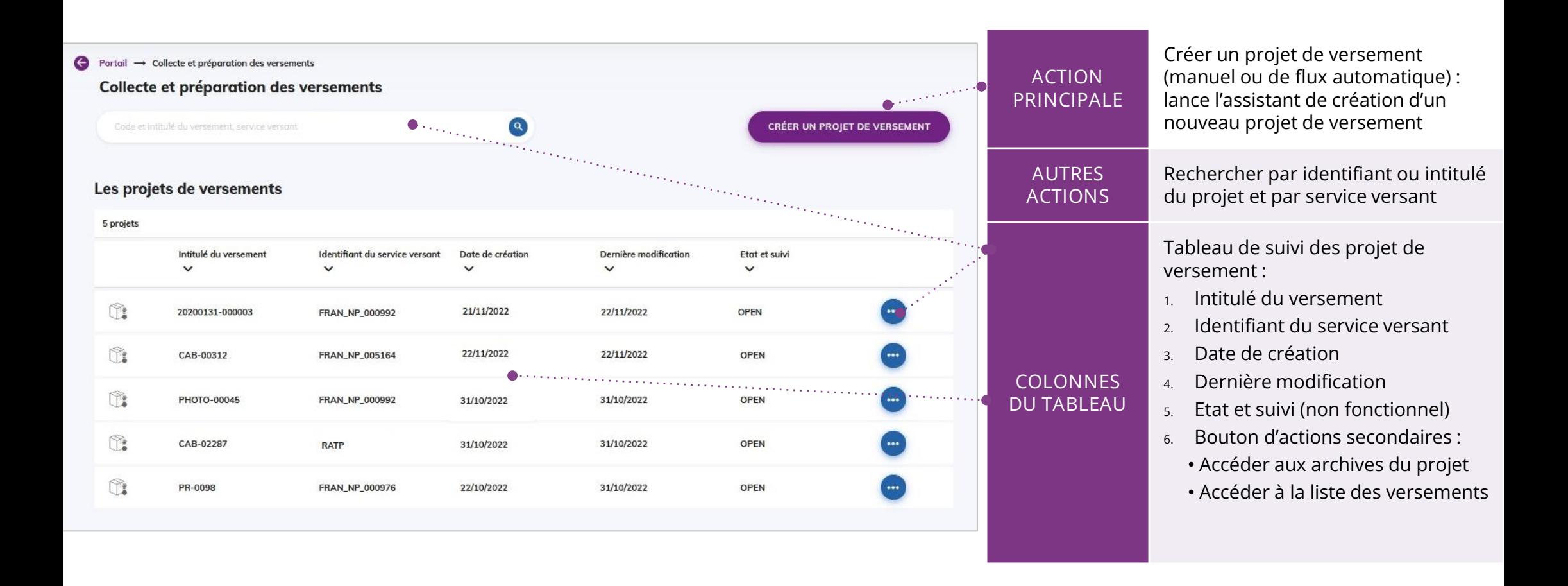

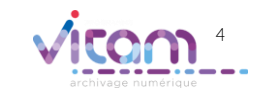

## Créer un projet de versement (1/6)

#### **1 2 3 4 5 6**

**La première étape de la création d'un projet de versement permet de choisir le type de projet que l'on souhaite réaliser**

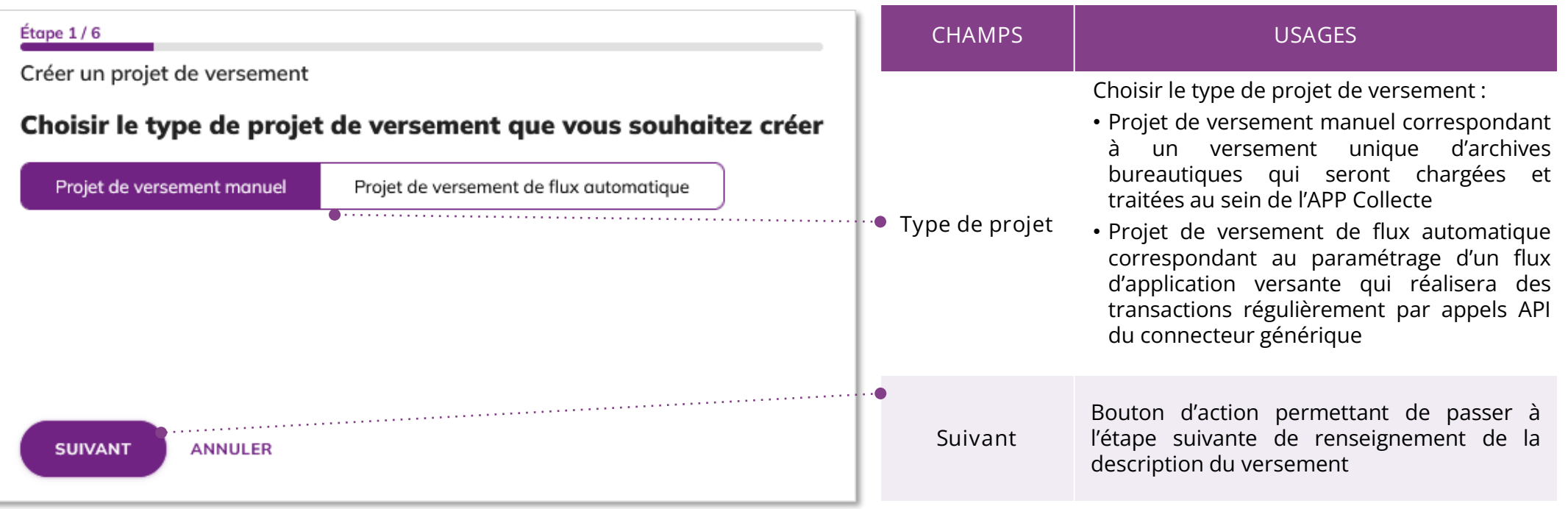

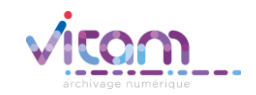

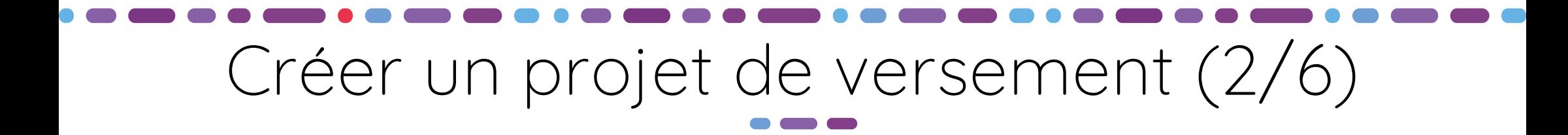

#### **1 2 3 4 5 6**

**La deuxième étape (commune à tous les types de versement) permet de renseigner les informations relatives à la description du versement. Elles viennent alimenter les métadonnées d'en-tête du ou des SIP(s) créé(s) dans le cadre du projet de versement**

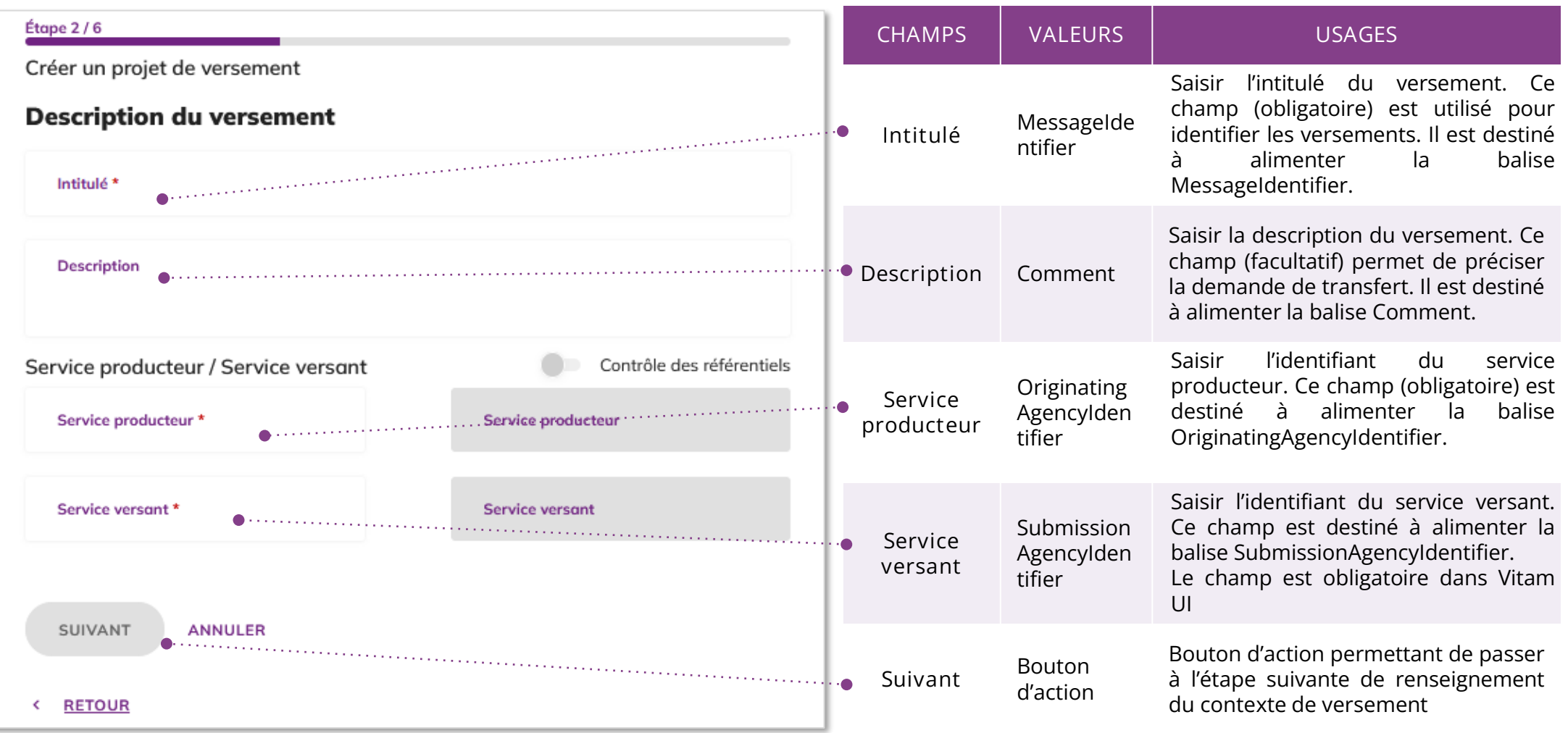

archivage numériq

## Créer un projet de versement (3/6)

#### **1 2 3 4 5 6**

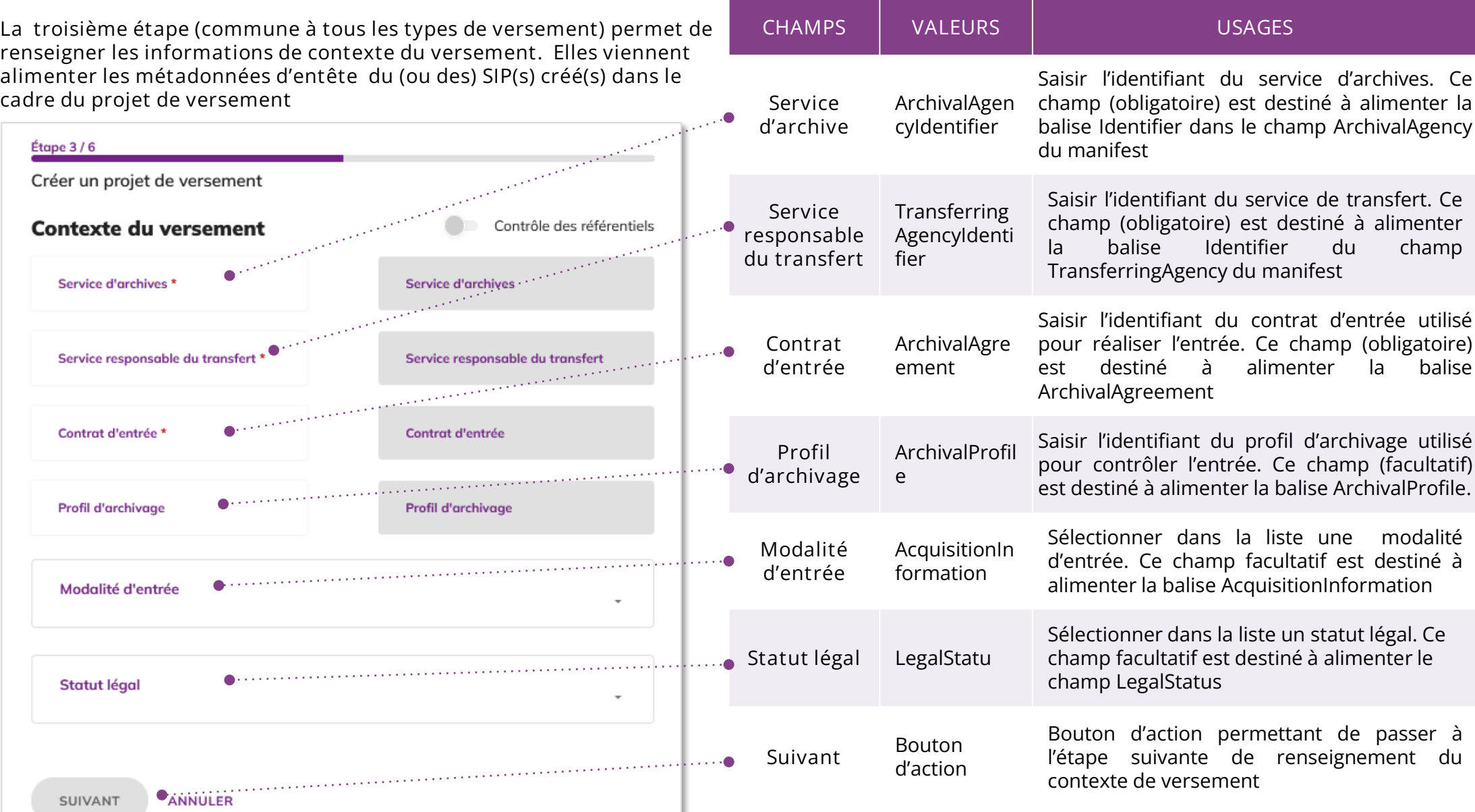

# Créer un projet de versement manuel (4/6)

**1 2 3 4 5 6**

**La quatrième étape de création d'un projet de versement manuel permet de charger les répertoires des dossiers et documents à archiver**

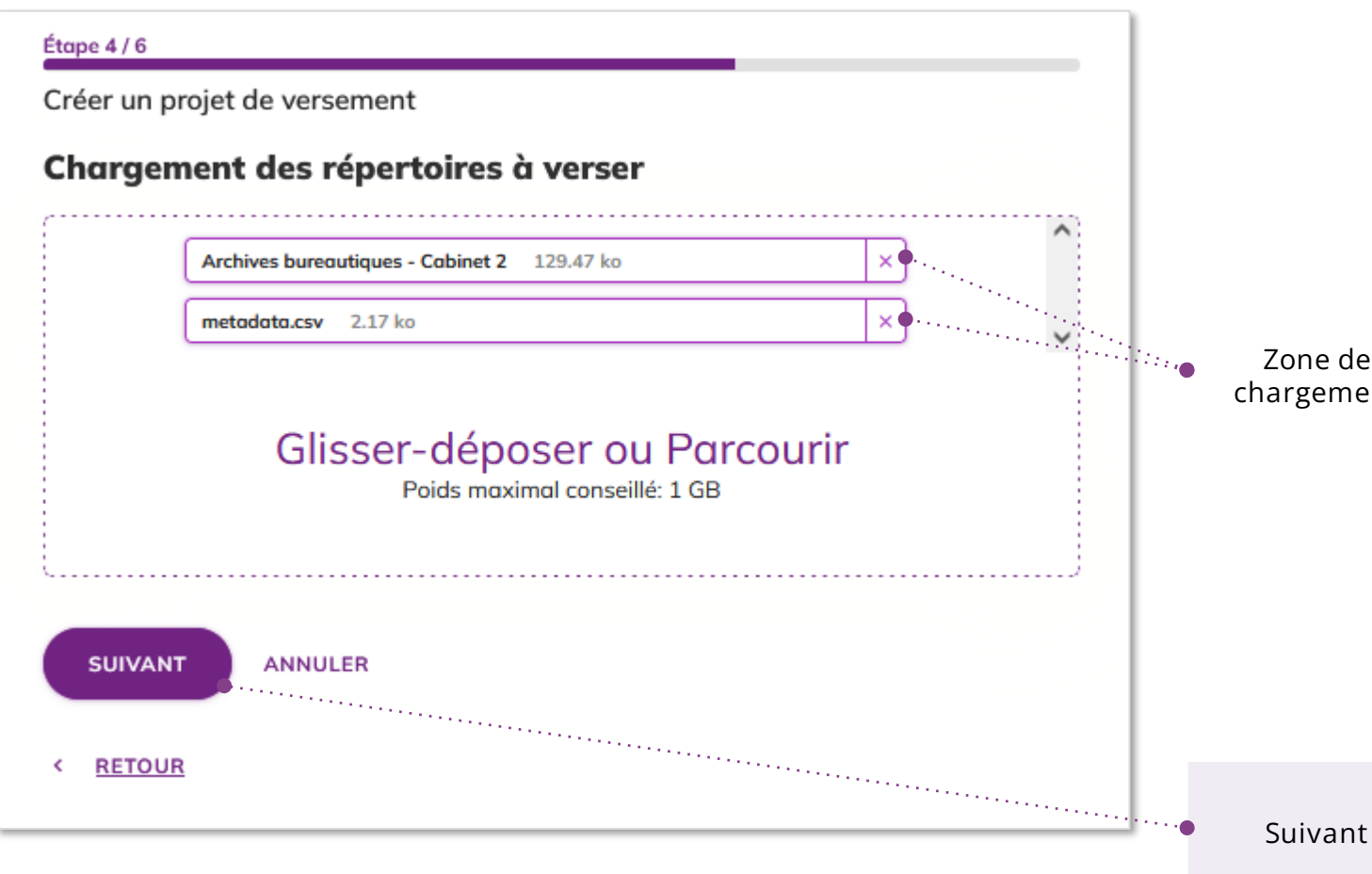

**CHAMPS USAGES Zone de chargement Action principale :** L'assistant de création d'un projet de versement permet de glisser-déposer ou de sélectionner depuis son poste le (ou les) répertoire(s) de dossiers et documents à archiver. **Autre action** : Il est possible de joindre au répertoire de dossiers et documents, un fichier metadata.csv contenant les métadonnées descriptives et de gestion des unités archivistiques (le fichier metadata.csv peut provenir de ReSIP ou d'Archifiltre**\***) **\*** Pour l'utilisation d'un fichier metadata.csv provenant d'Archifilitre, il faut préalablement supprimer les colonnes « ID » et « ParentID » du fichier et renommer le fichier en « metadata.csv »

> Bouton d'action permettant de passer à l'étape suivante de sélection de la position de rattachement.

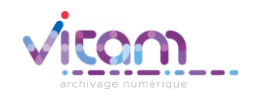

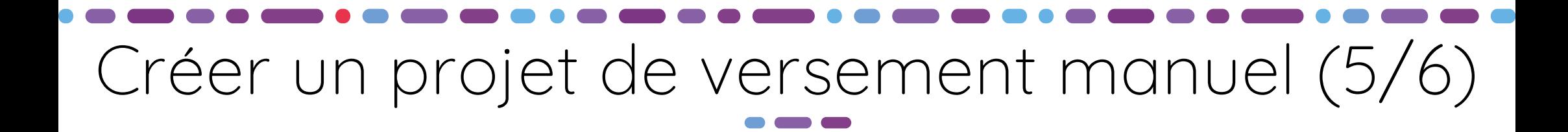

**1 2 3 4 5 6**

**La cinquième étape de création d'un projet de versement manuel permet de définir la position de rattachement des archives à une position d'arbre ou de plan de classement du SAE.**

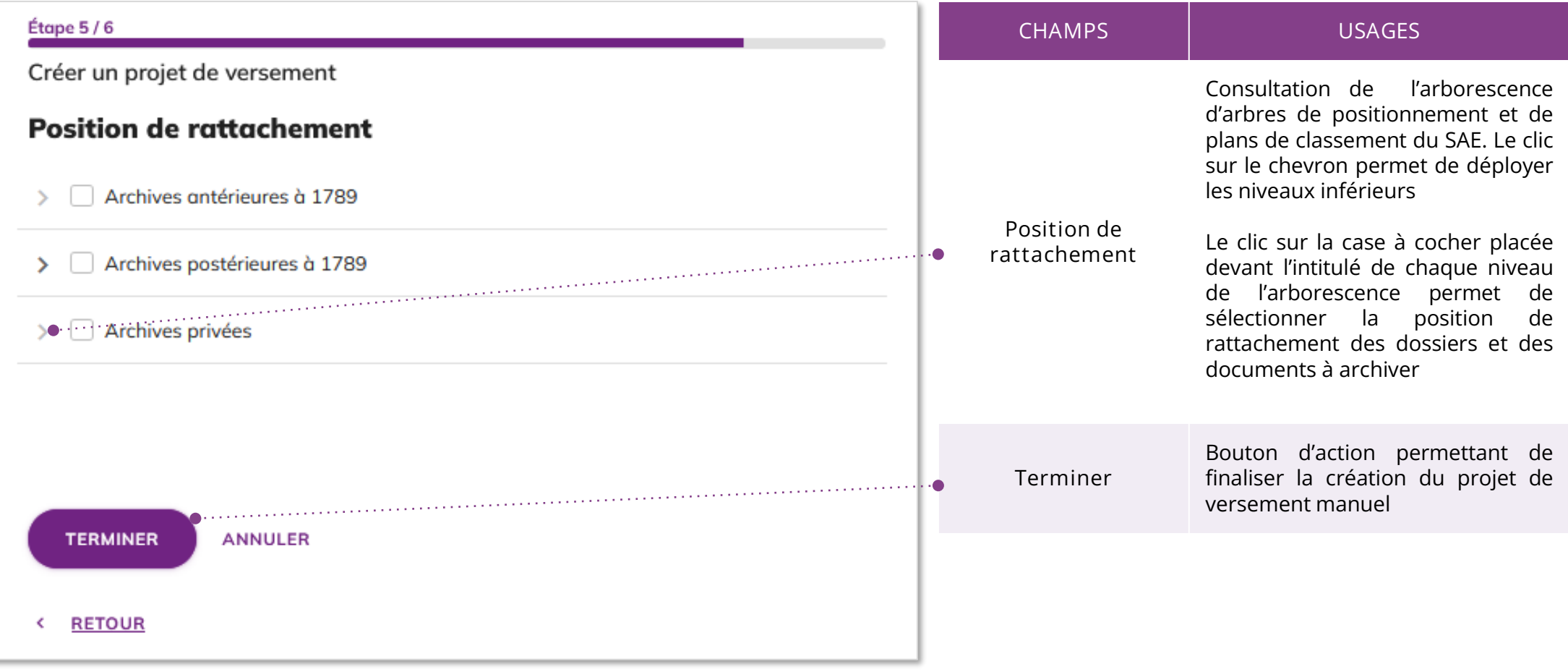

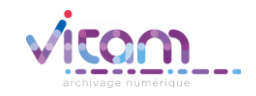

## Créer un projet de versement manuel (6/6)

**1 2 3 4 5 6**

**La dernière étape de création d'un projet de versement manuel permet de consulter l'état d'avancement du chargement des dossiers et documents**

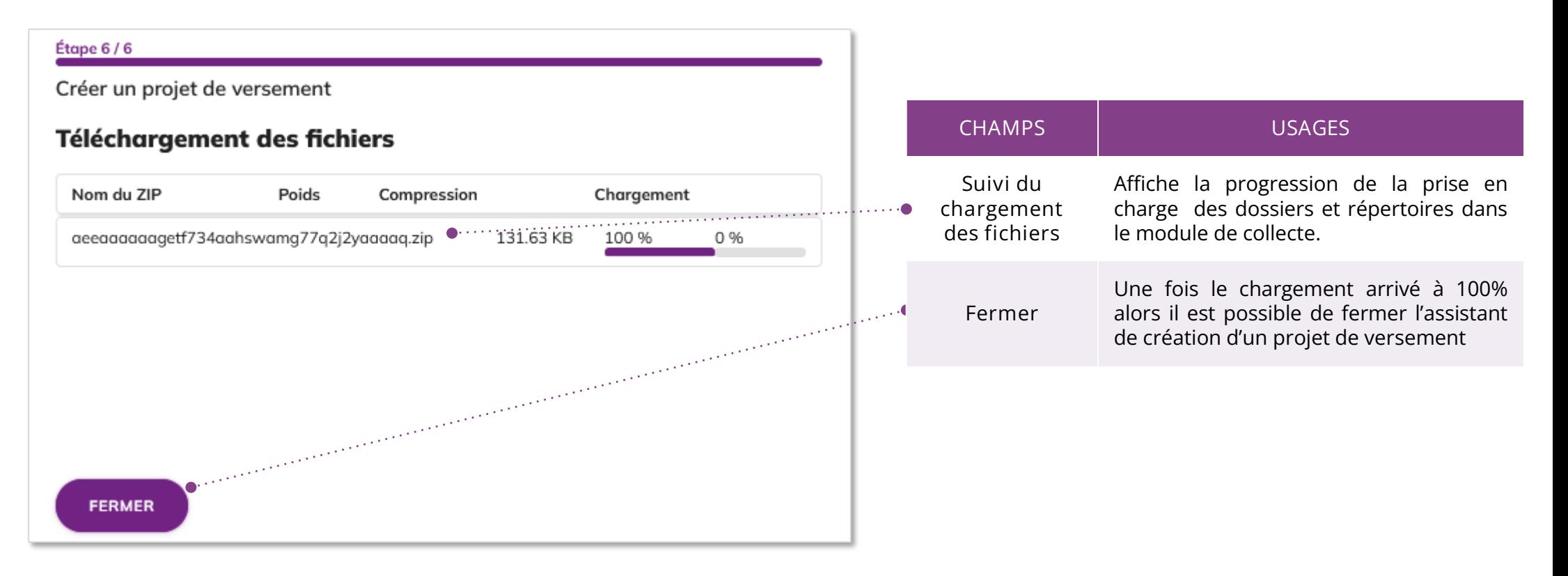

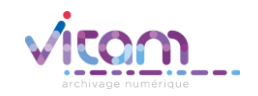

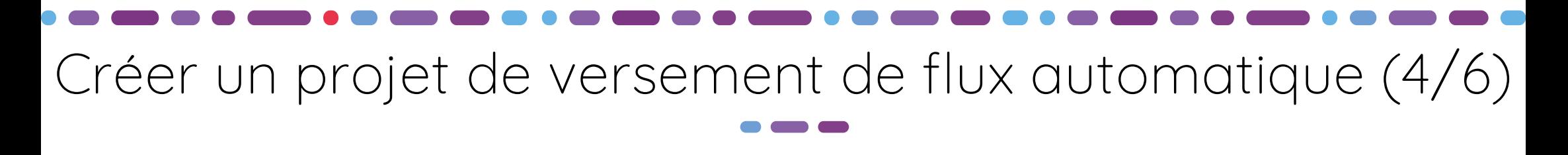

**1 2 3 4 5 6**

**La quatrième étape de création d'un projet de versement de flux automatique permet de choisir le type de rattachement que l'on souhaite définir pour le projet**

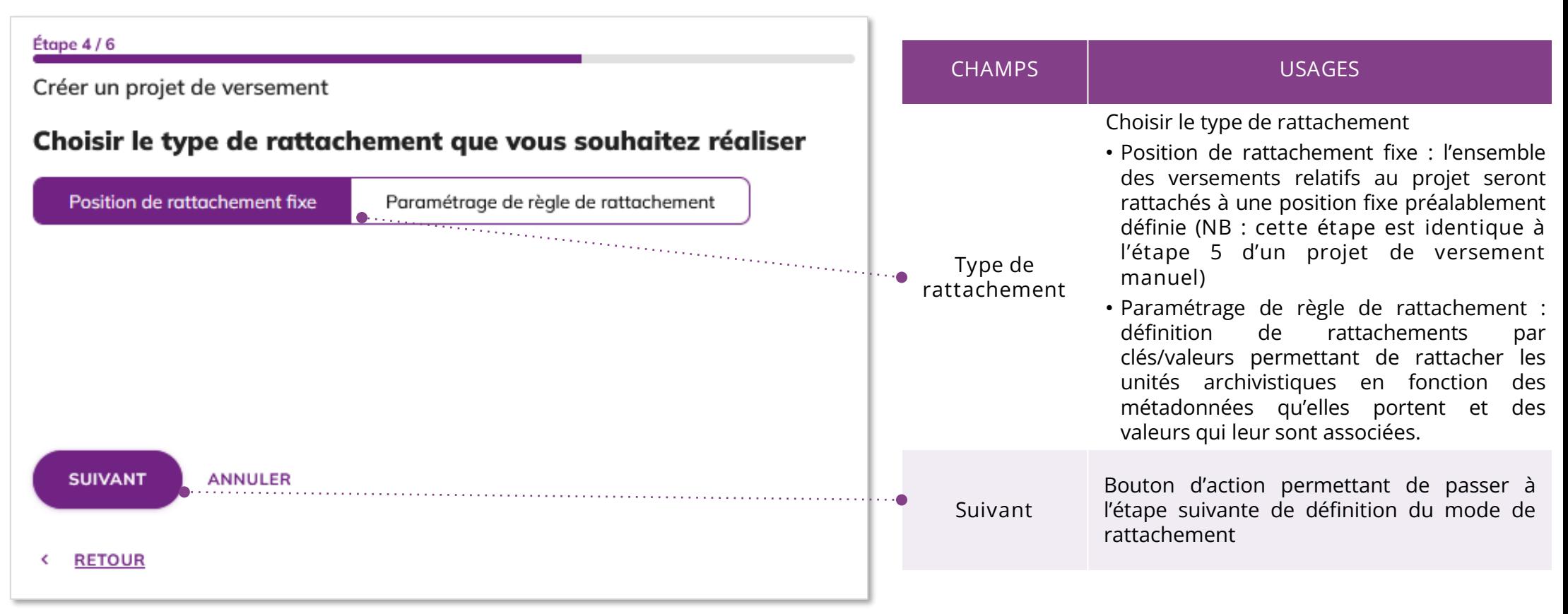

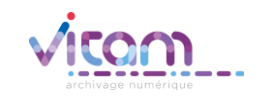

#### Créer un projet de versement de flux automatique

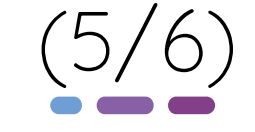

**1 2 3 4 5 6**

**La cinquième étape de création d'un projet de versement de flux automatique avec un rattachement par clé/ valeur permet de paramétrer les règles de rattachement du projet.**

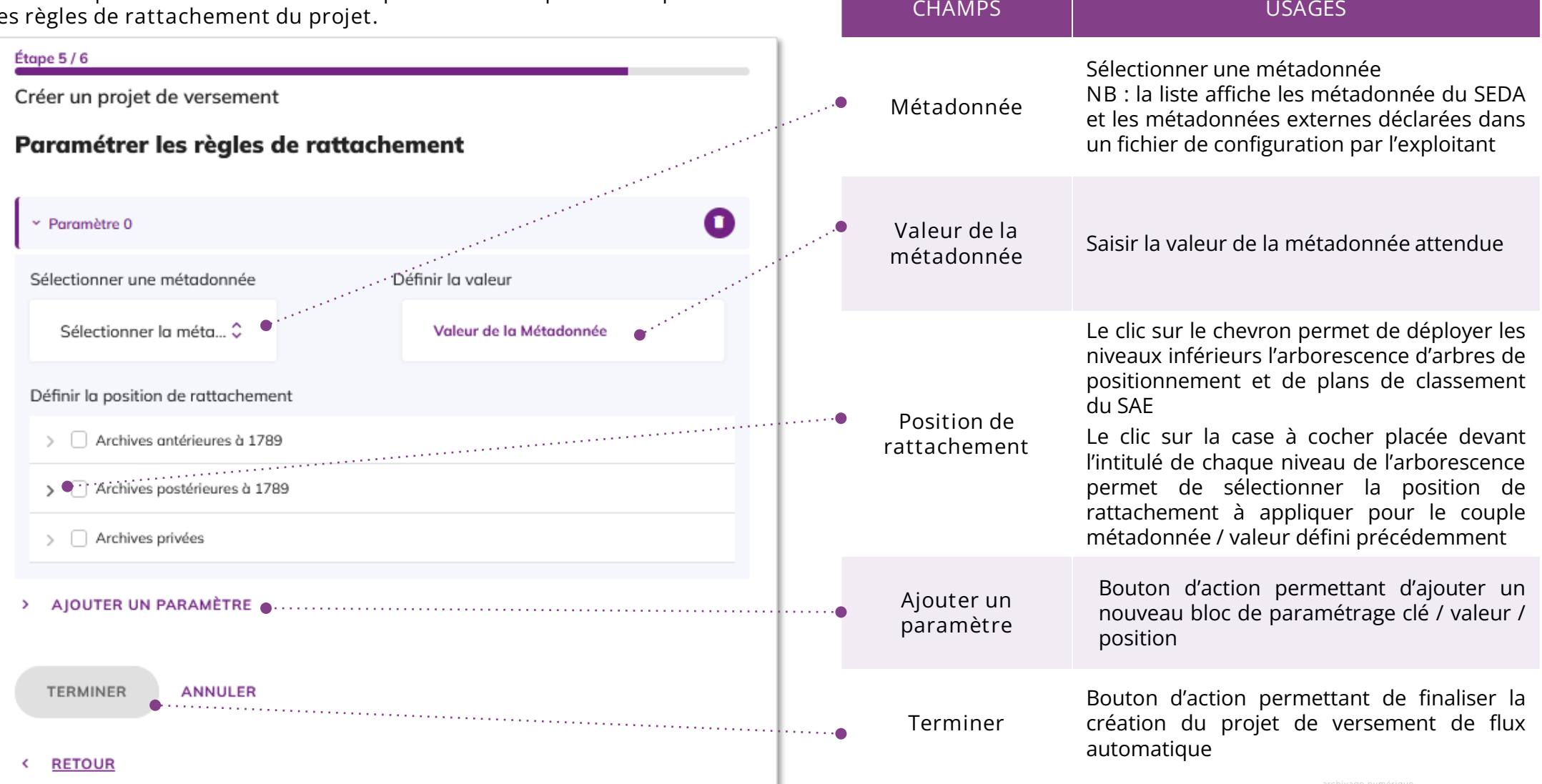

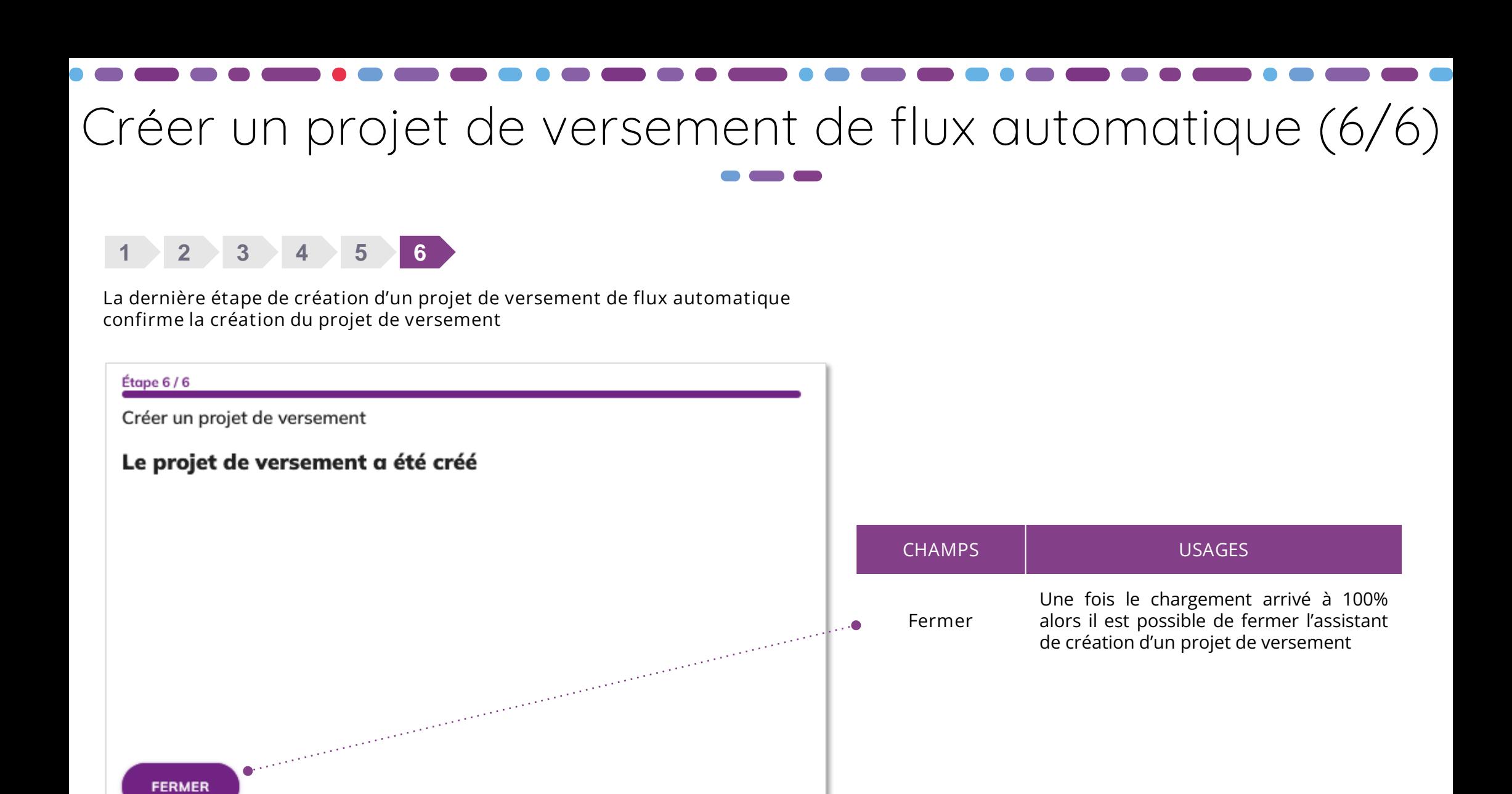

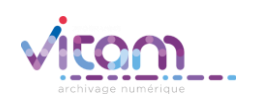

## Consulter un projet de versement (1/3)

**DESCRIPTION** CONTEXTE RATTACHEMENT

**Le premier onglet permet de consulter les informations relatives à la description du versement qui viendront alimenter les métadonnées d'en-tête du SIP créé dans le cadre de ce projet de versement.**

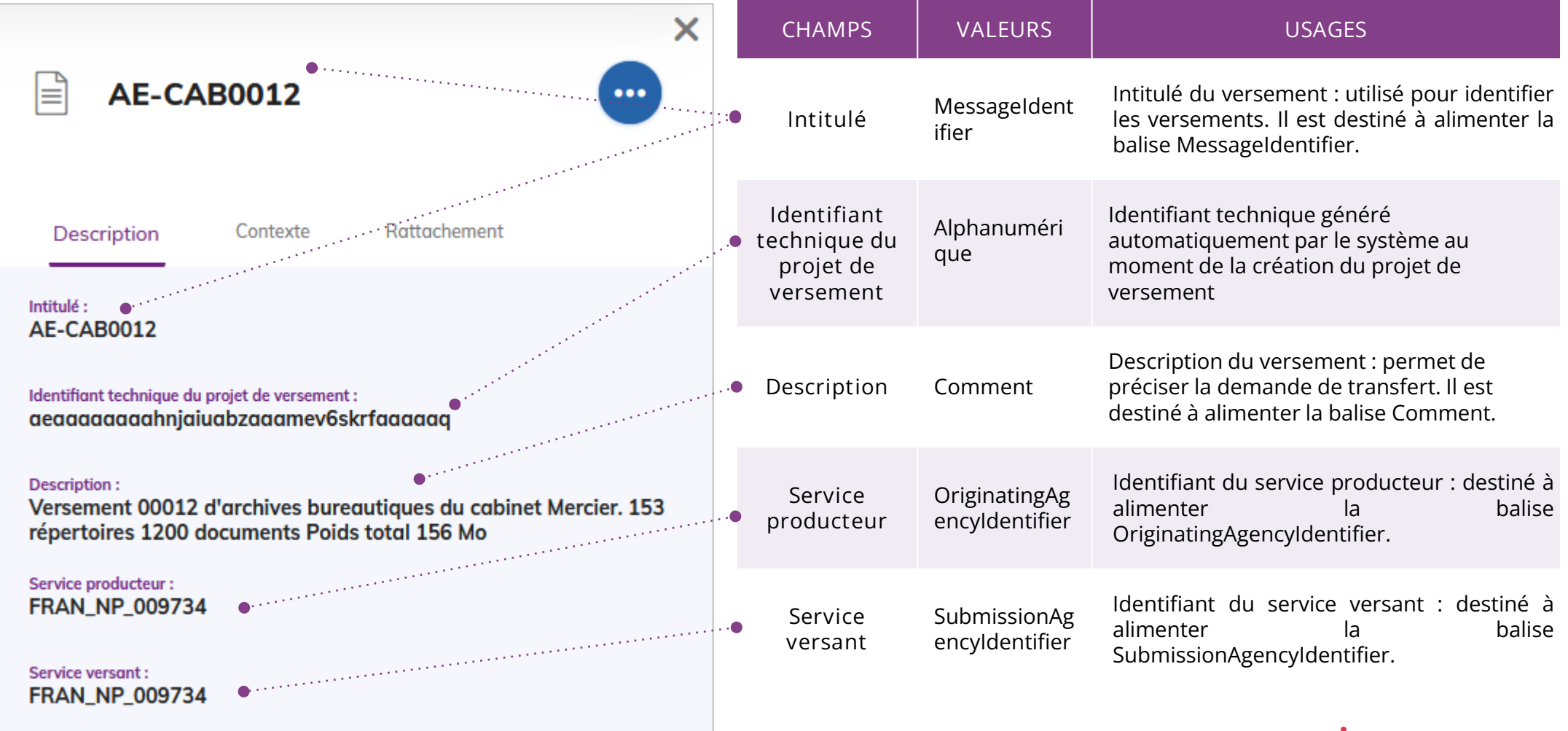

### Consulter un projet de versement (2/3)

DESCRIPTION **CONTEXTE** RATTACHEMENT

**Le deuxième onglet permet de consulter les informations de contexte du versement qui viendront alimenter les métadonnées d'en-tête du SIP créé dans le cadre de ce projet de versement.** 

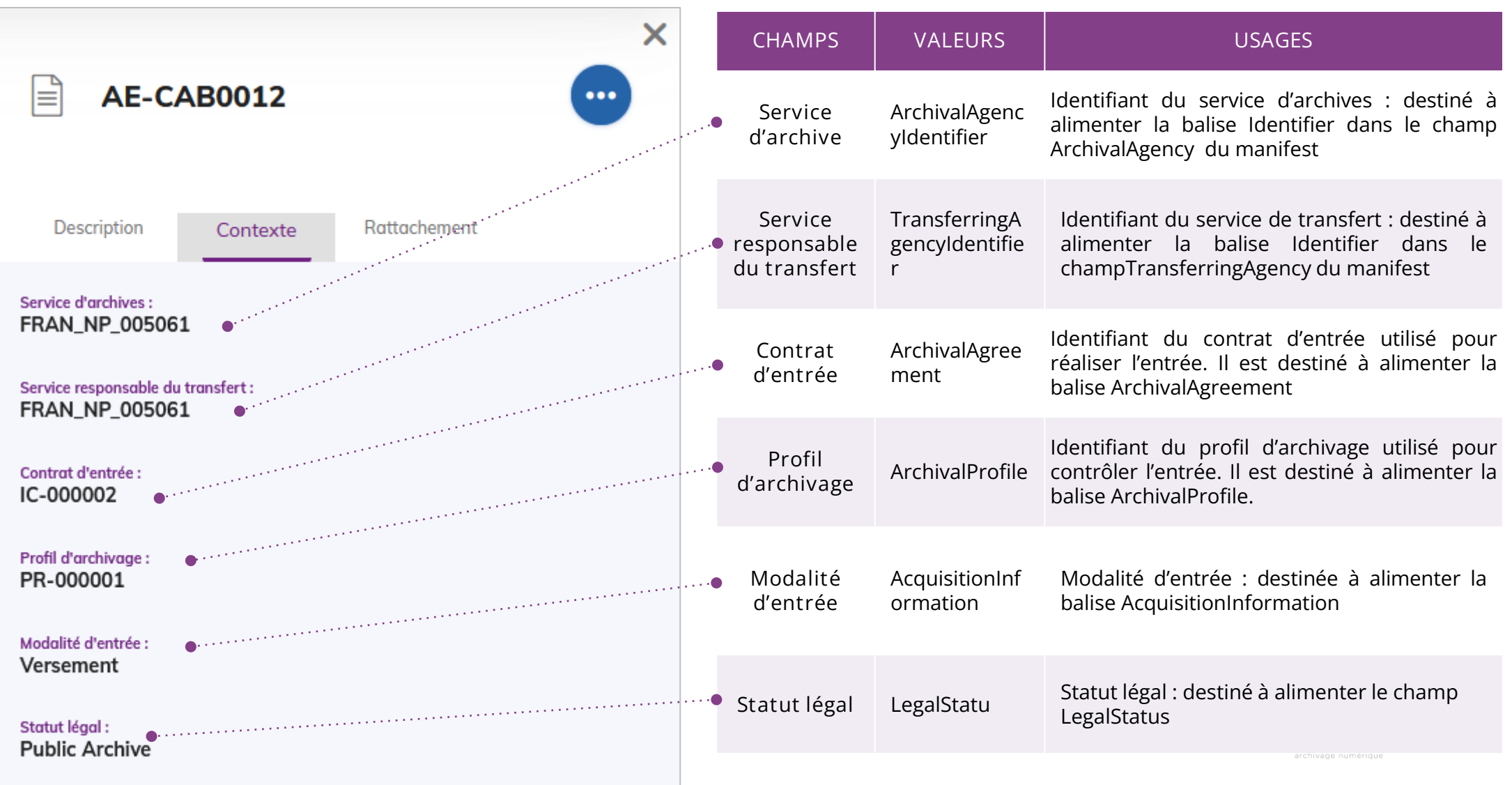

## Consulter un projet de versement (3/3)

DESCRIPTION CONTEXTE **RATTACHEMENT**

**Le dernier onglet permet de consulter la position de rattachement des archives à une position d'arbre ou de plan de classement du SAE.**

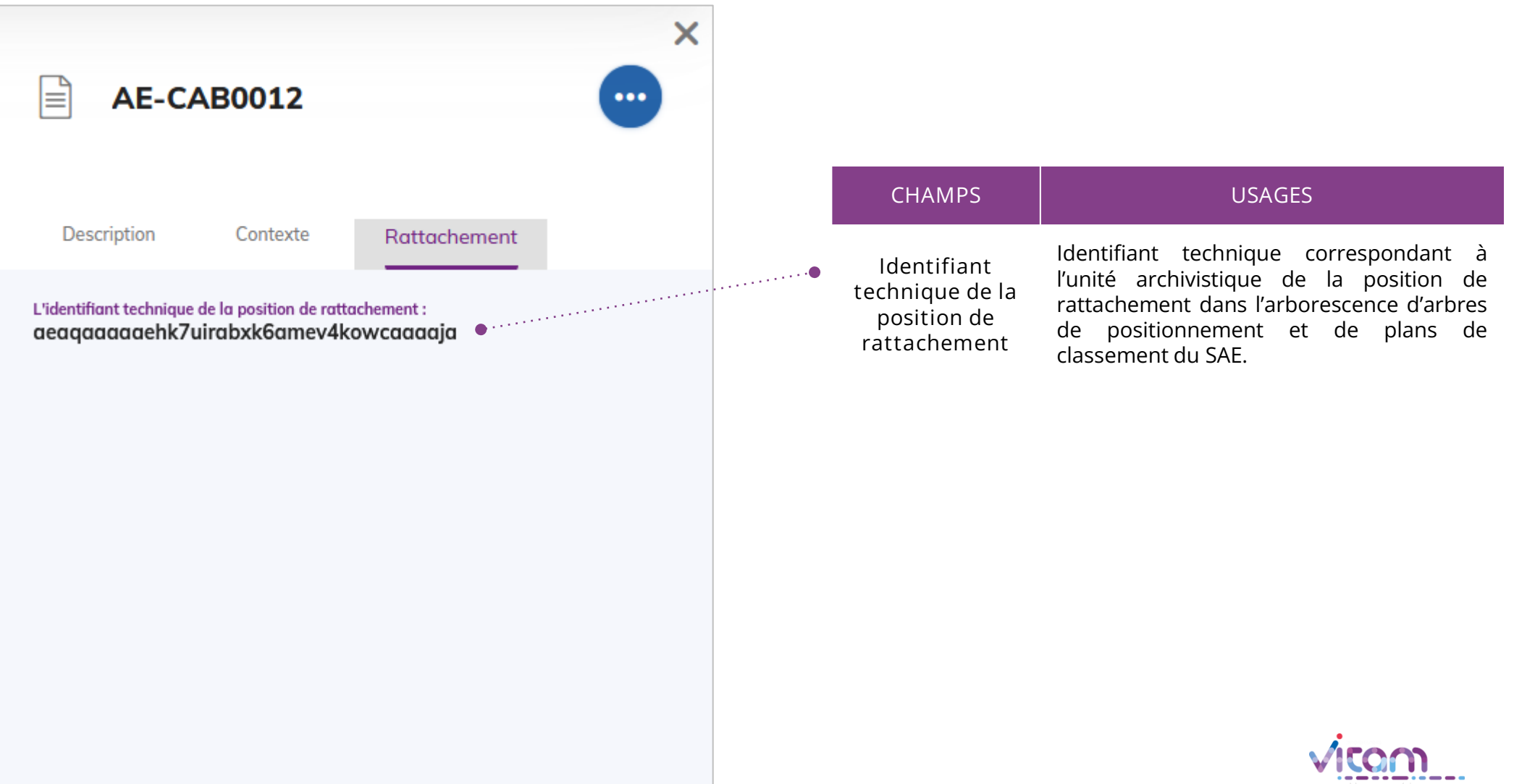

## Mettre à jour un projet de versement (1/2)

#### **DESCRIPTION** CONTEXTE

**Le clic sur le bouton d'actions secondaires « Modifier le projet de versement » permet d'ouvrir le panneau latéral en mode édition.**

**Le premier onglet permet de modifier les informations relatives à la description du versement qui viendront alimenter les métadonnées d'entête du (ou des) SIP(s) versé(s) dans le cadre de ce projet de versement.**

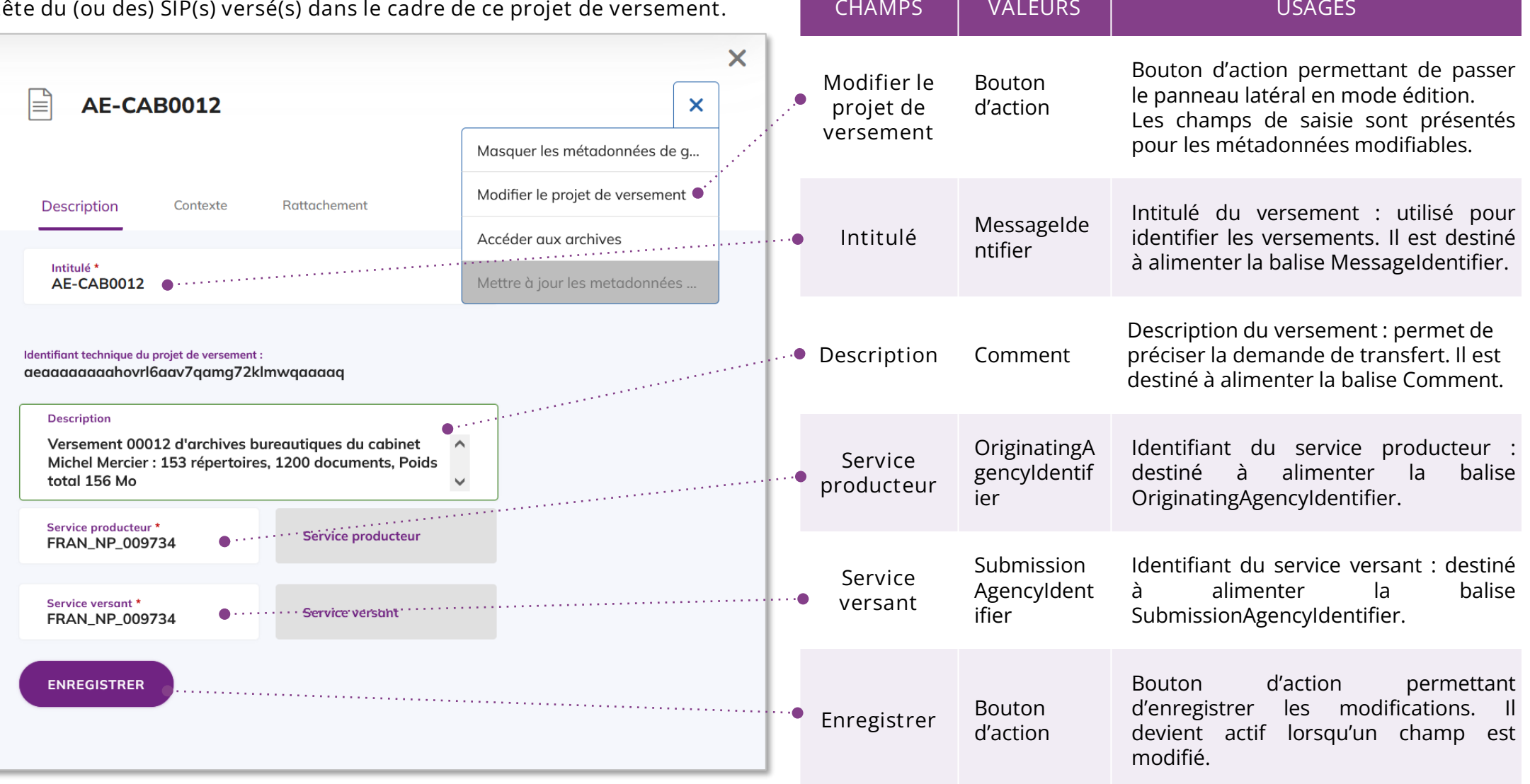

## Mettre à jour un projet de versement (2/2)

#### DESCRIPTION **CONTEXTE**

 $\mathbb{R}$ 

Description

Service d'archives<sup>+</sup>

Service responsable

Contrat d'entrée \* IC-000001

**Profil d'archivage** 

Modalité d'entrée Protocole

Statut légal

**ENREGISTRER** 

 $\mathsf{C}$ 

**Le deuxième onglet permet de modifier les informations de contexte**  du versement<br>du (ou des) SIP

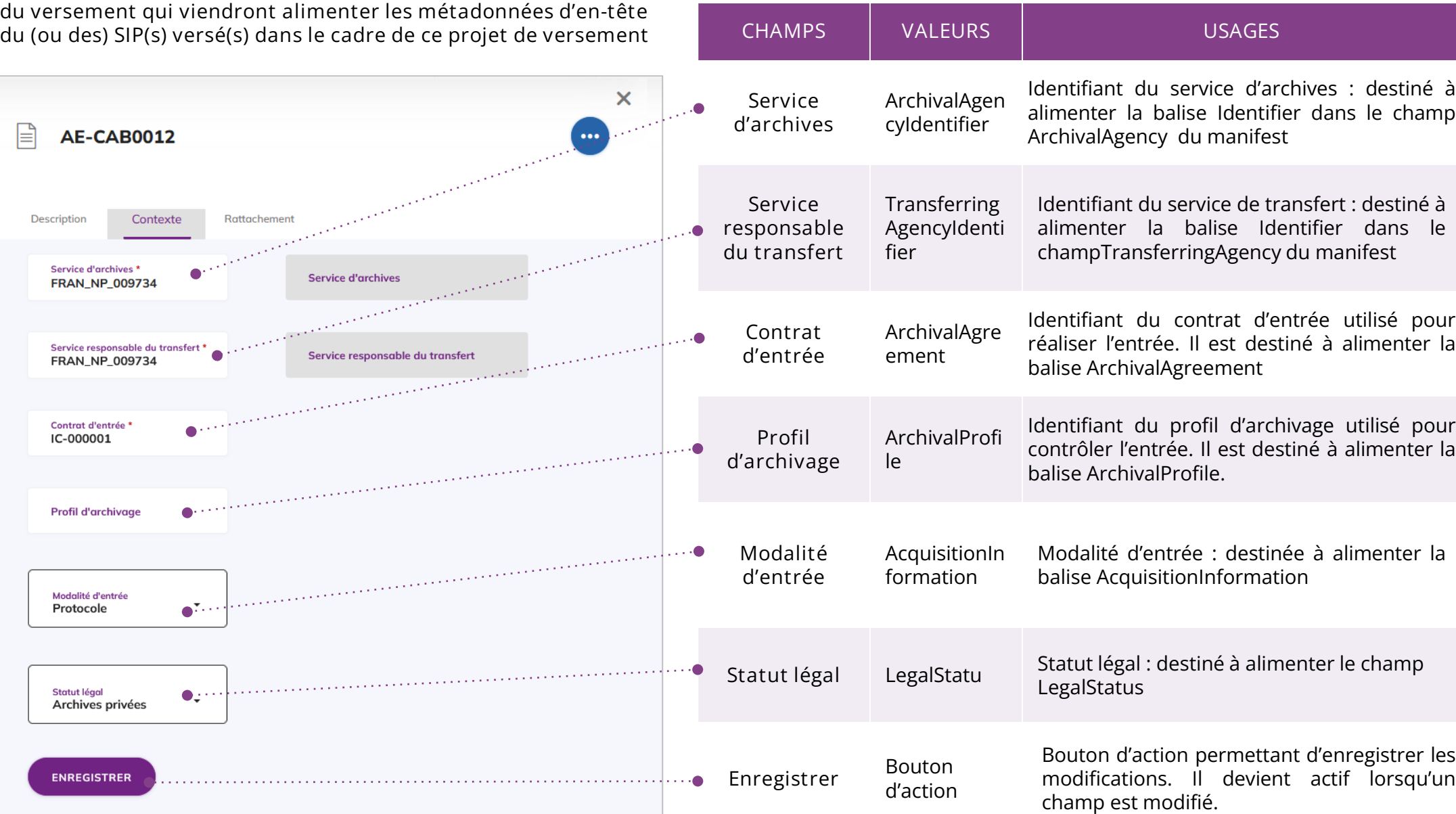

### Consulter les unités archivistiques d'un

projet

**La page de consultation des unités archivistiques d'un projet de versement est accessible depuis la liste des projets de versement ou depuis la page des versements d'un projet.**

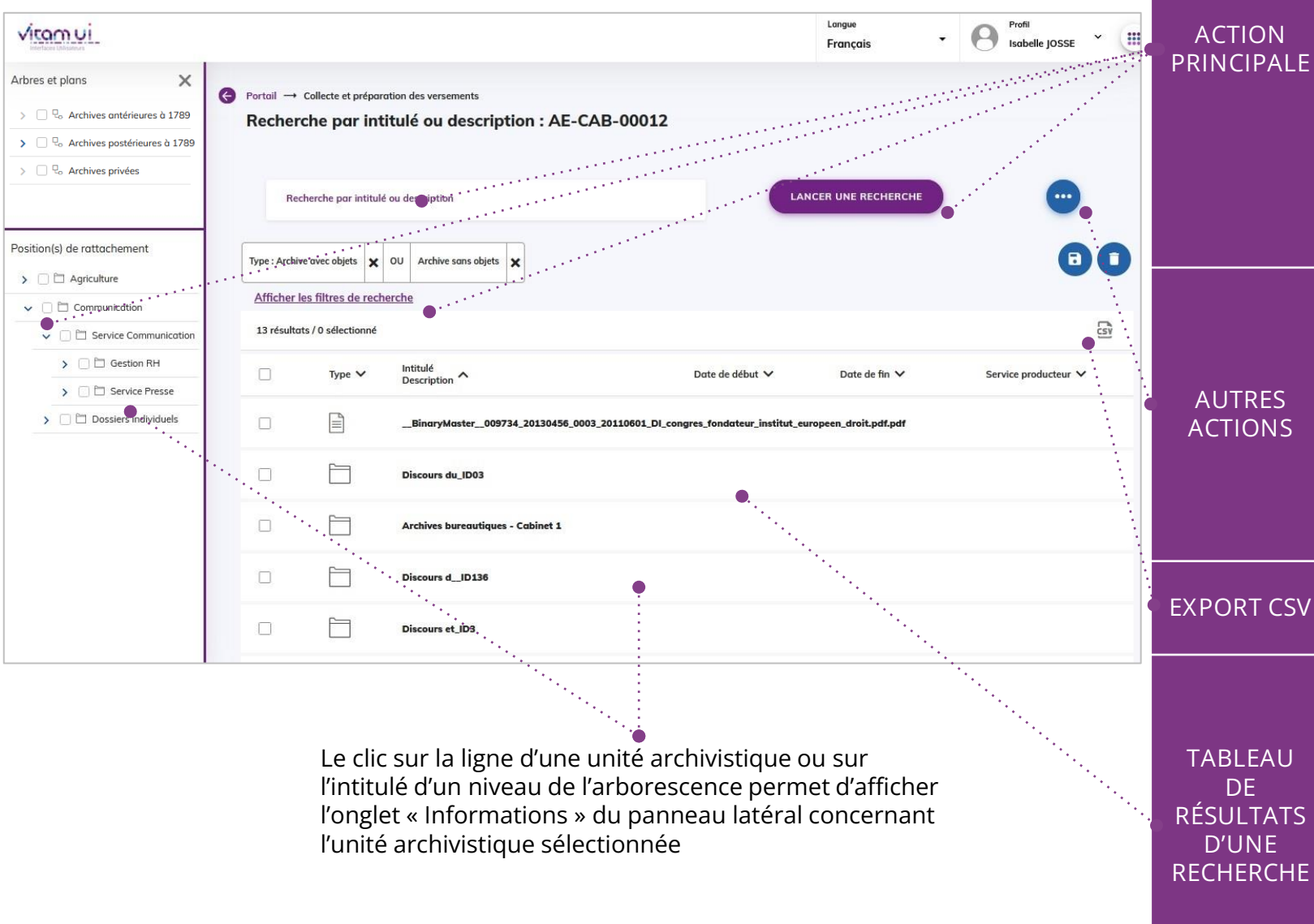

**Rechercher des unités archivistiques** :

- Par recherche simple : permet d'effectuer une recherche sur l'intitulé ou la description des unités archivistiques
- Par recherche avancée : permet d'accéder aux filtres de recherche sur les métadonnées descriptives et/ou les métadonnées de gestion
- Par position d'arborescence : permet de définir un périmètre de recherche dans les unités filles d'un dossier

Lancer la recherche en cliquant sur le bouton d'action principale

Autres actions possibles :

- Mettre à jour les métadonnées descriptives et de gestion des unités archivistiques par import de fichier csv
- Valider : permet de valider un versement et de rendre celui-ci non modifiable
- Verser : permet de lancer l'opération de versement dans Vitam

**EXPORT CSV** Exporter la sélection des résultats d'une recherche au format csv

> Par défaut, le tableau affiche l'ensemble des unités archivistiques du projet de versement.

Les colonnes du tableau de résultats présentent les informations suivantes :

- 1. Type de l'unité archivistique
- 2. Intitulé et description
- 3. Date de début
- 4. Date de fin
- 5. Libellé du service producteur (vide)

### Rechercher par filtres de recherche avancée

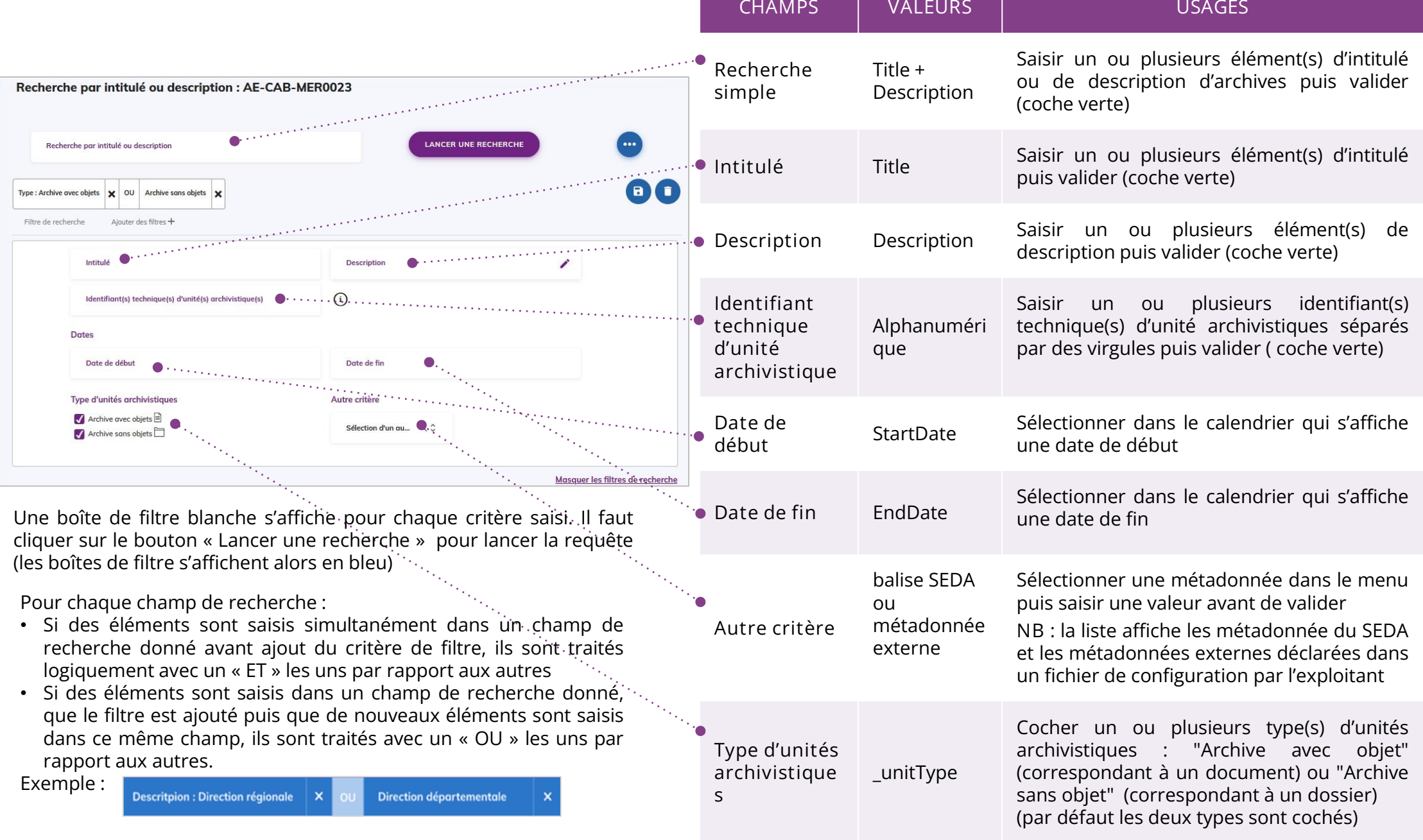

### Ajouter des filtres de recherche par règle

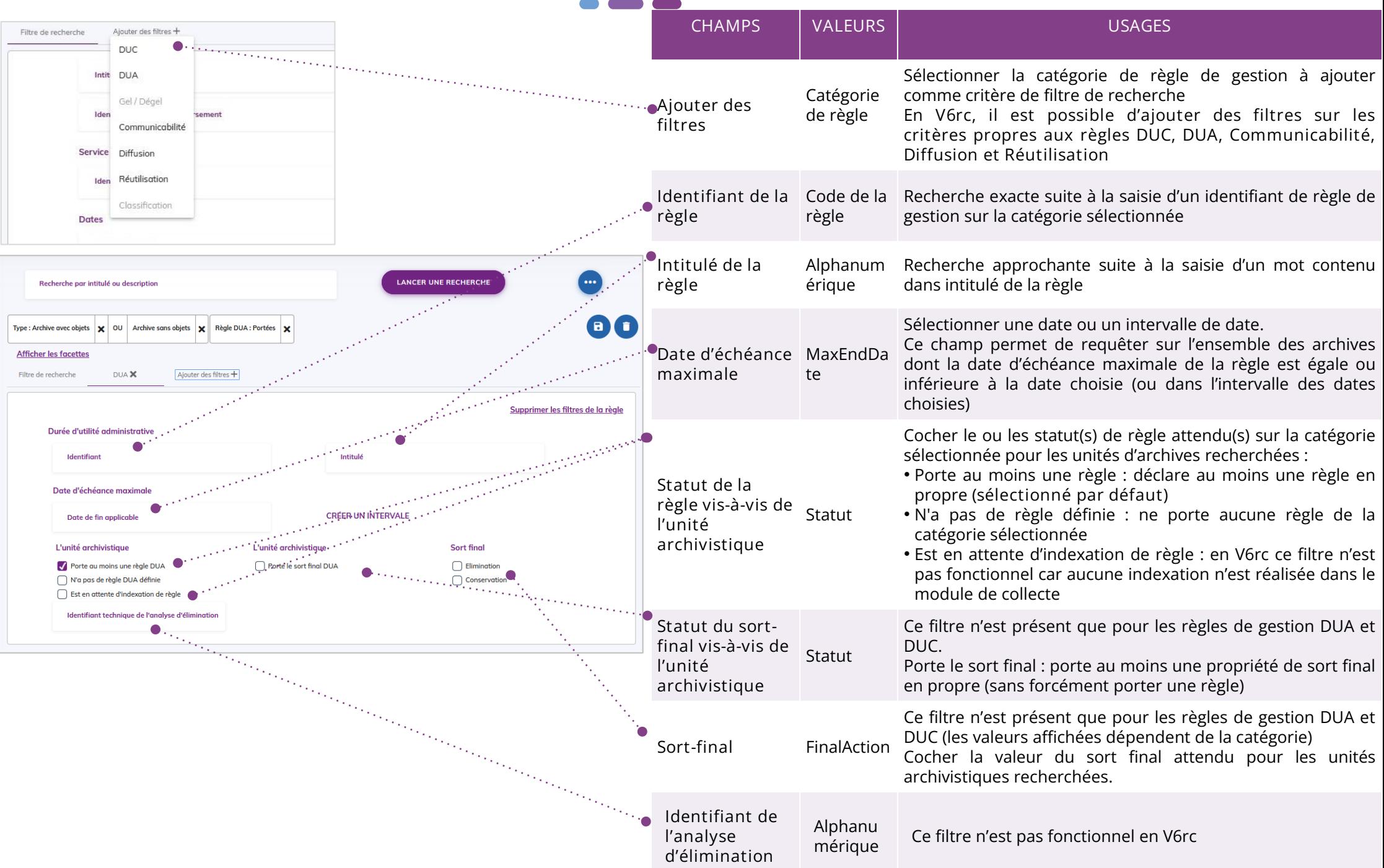

#### Consulter les métadonnées d'une unité archivistique **INFORMATIONS** RÉGLES OBJETS

**Le premier onglet « Informations » du panneau latéral permet de consulter les métadonnées essentielles de l'unité archivistique**

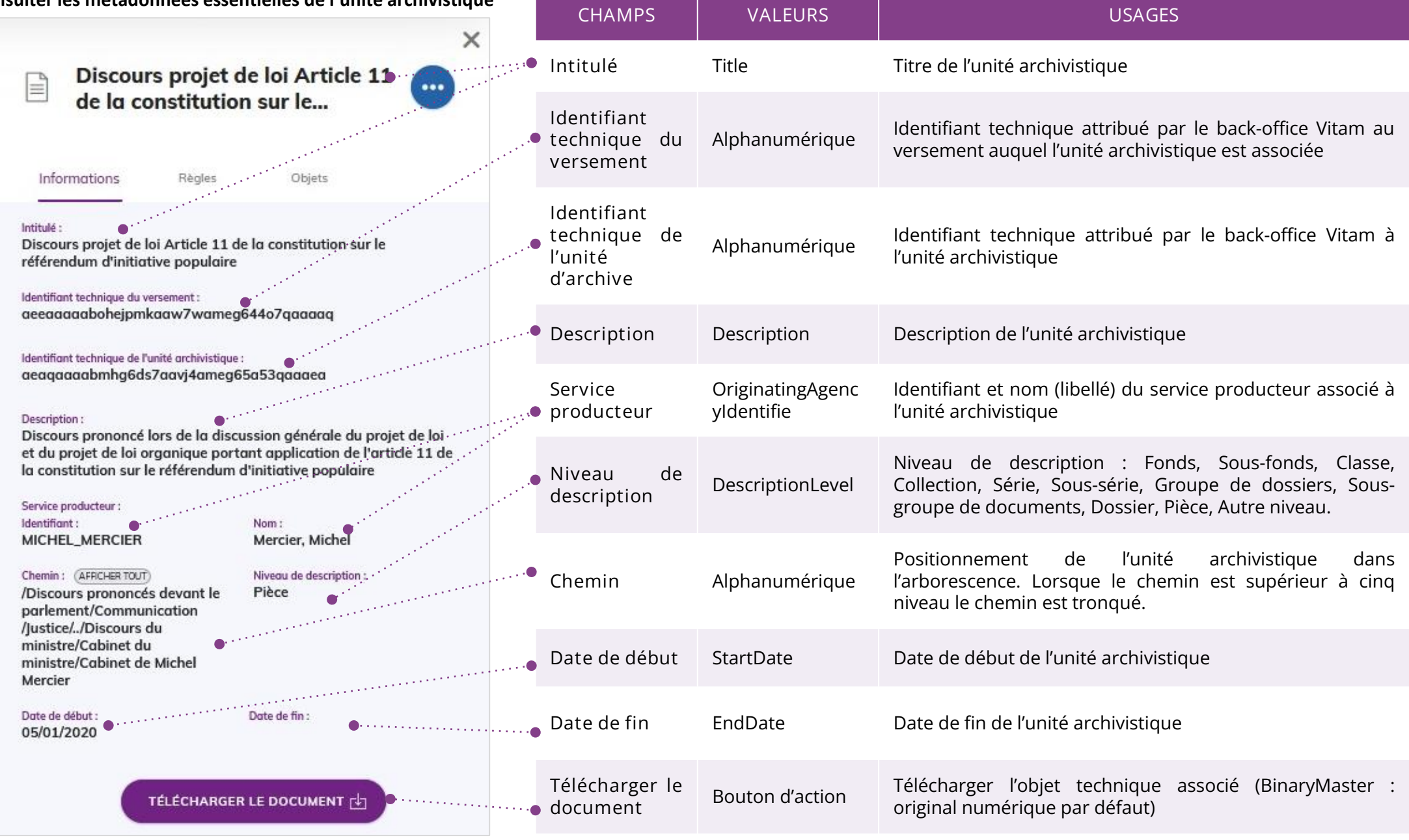

### Consulter les métadonnées d'une unité archivistique

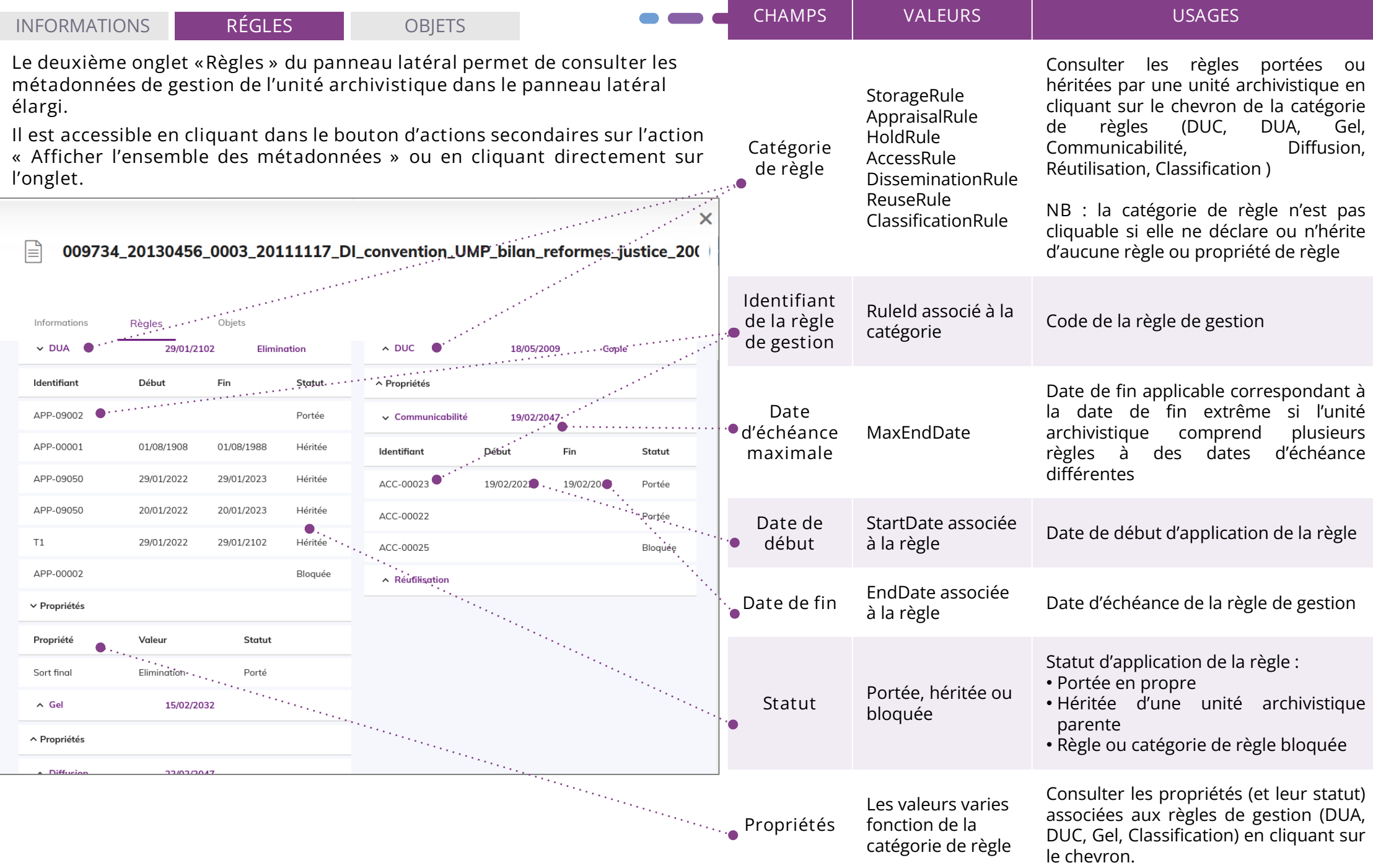

### Consulter les métadonnées d'une unité archivistique

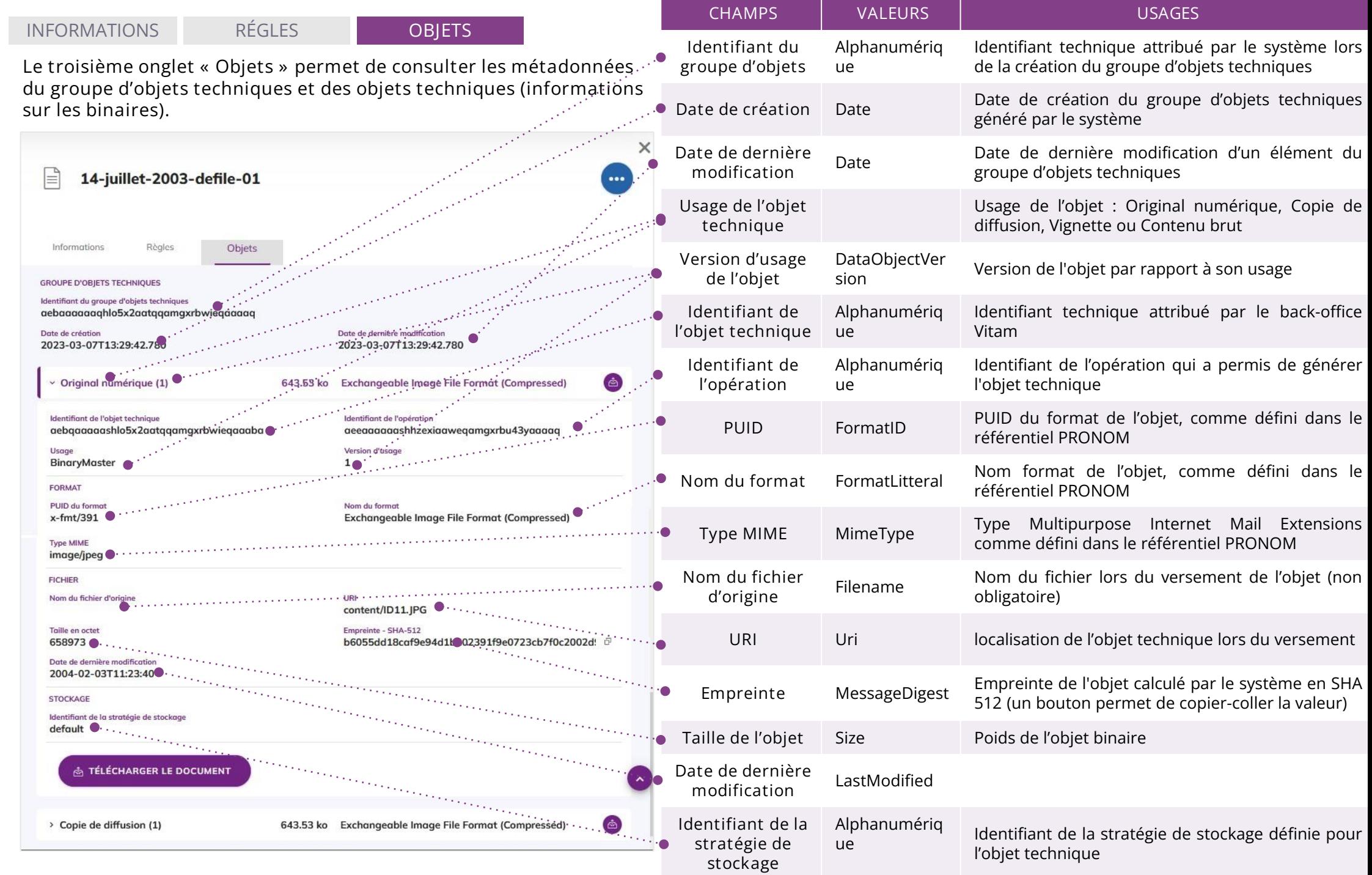

## Mettre à jour les métadonnées des unités archivistiques

**La mise à jour des métadonnées descriptives et de gestion des unités archivistiques s'effectue, depuis la page de consultation des archives, par import de fichier csv. Le clic sur l'action « Mettre à jour les métadonnées » lance la pop-up de chargement du fichier.**

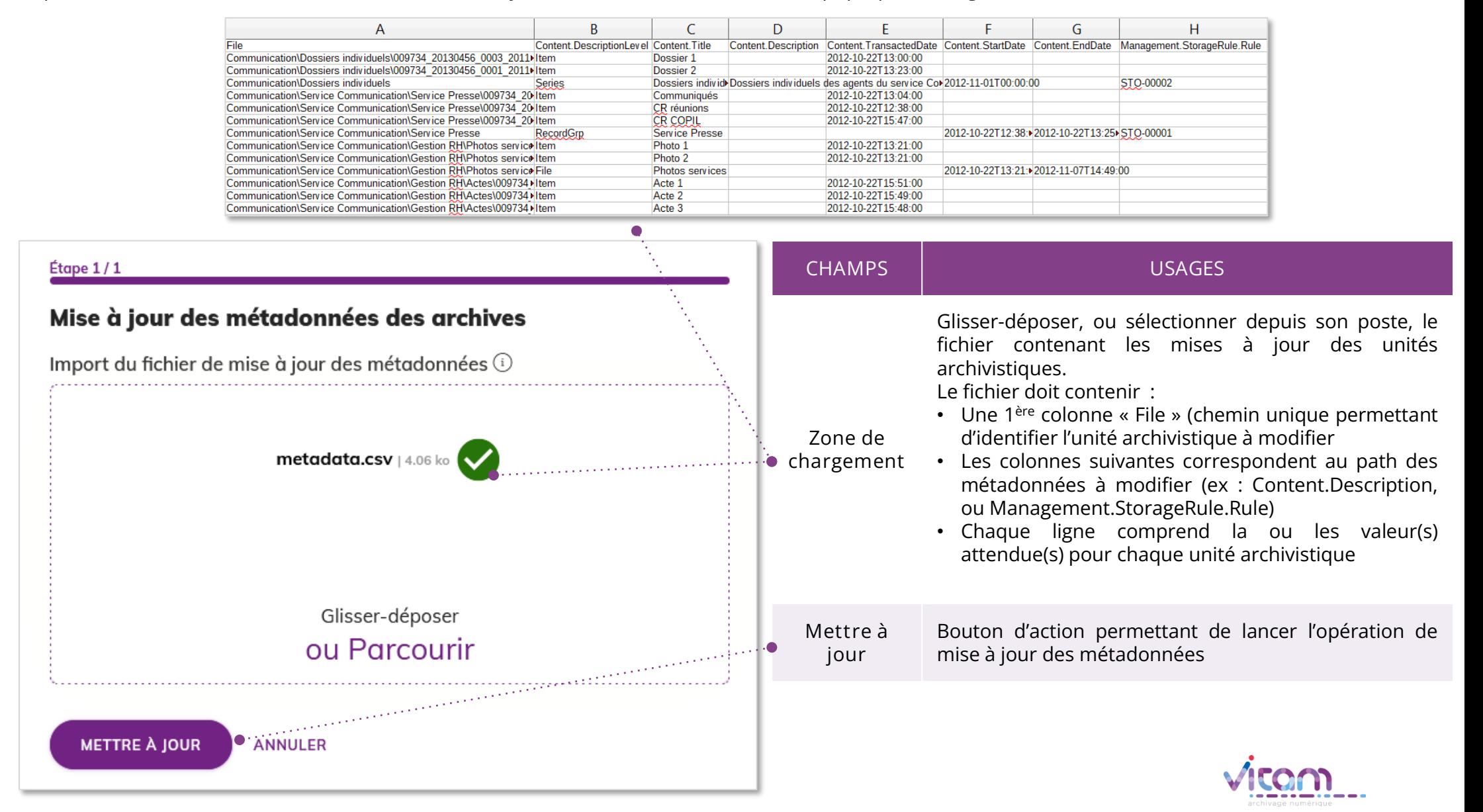

## Consulter, gérer les versements d'un projet

**La page de consultation des versements d'un projet est accessible depuis la liste des projets de versement**

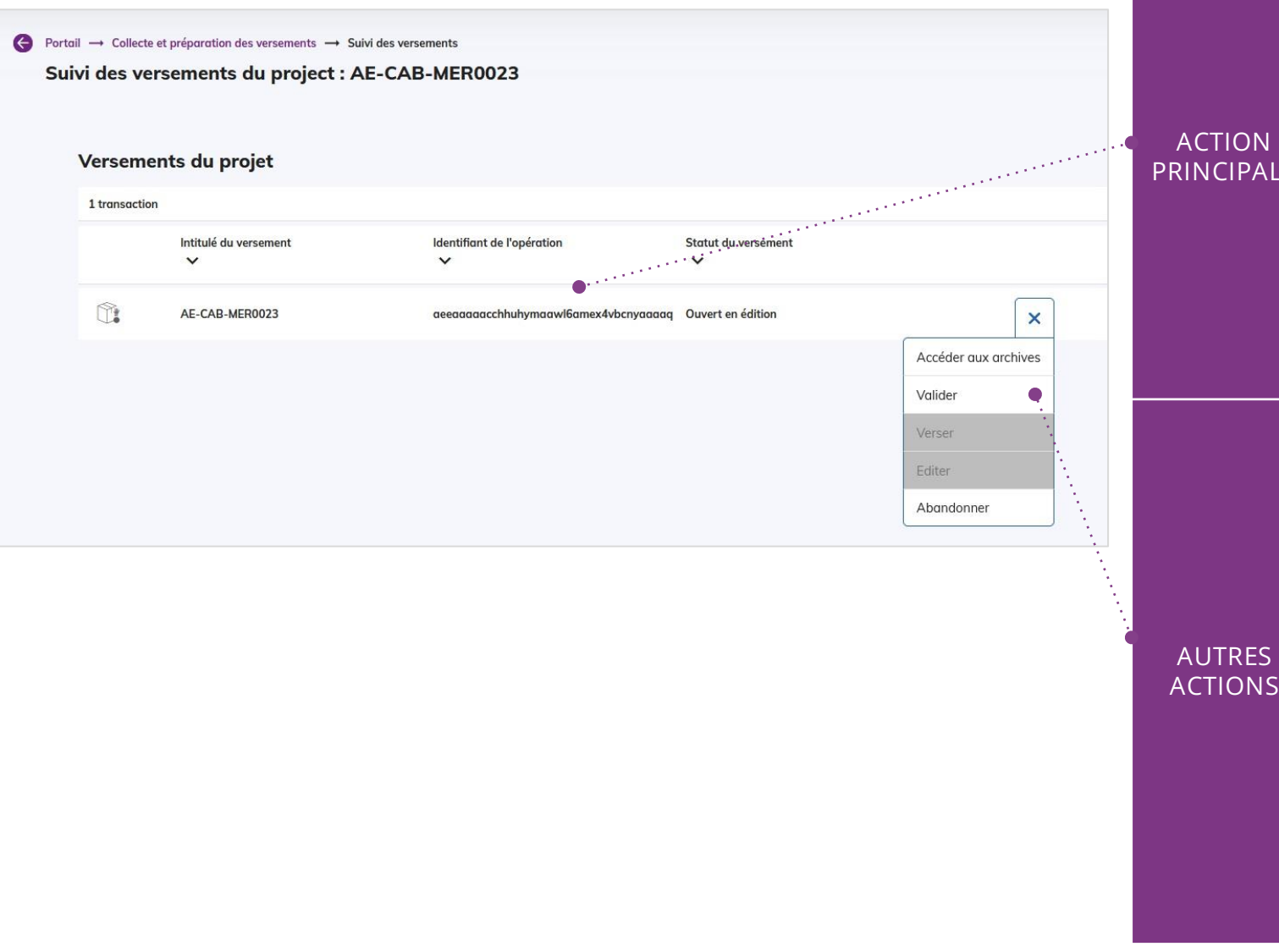

Consulter la liste des versements d'un projet :

- 1. Intitulé du versement correspondant au champ MessageIdentifier
- 2. Identifiant technique de l'opération
- 3. Statut du versement. Il peut prendre les valeurs :
	- Ouvert en édition
	- Validé

**PRINCIPALE**

- Préparation et envoi du SIP
- Envoyé, en cours de traitement du SAE
- Versé en succès, Versé en succès (avec alerte), Échec du versement
- Abandonné

Le bouton d'actions secondaires permet de

- : • Accéder aux archives : accès à la page de consultation des archives du versement. Cette action est active seulement quand le statut du versement est à "Ouvert en édition"
- Valider : permet de valider un versement et de rendre celui-ci non modifiable
- Verser: permet de lancer l'opération de versement dans Vitam
- Éditer : permet de rouvrir en édition un versement
- Abandonner : permet d'abandonner un versement. Cette action déclenche la purge des unités archivistiques et des objets du versement

1222111.122.

#### Programme Vitam  $\bullet$   $\bullet$  $\blacksquare$

 $\frac{1}{2}$ 

47 rue de la Chapelle, 75018 Paris – France

Tél. : +33 (0)1 86 69 60 03

www.programmevitam.fr

https://twitter.com/@ProgVitam

https://www.linkedin.com/grps/Programme-Vitam

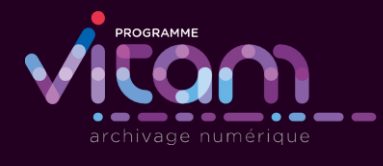

P 12